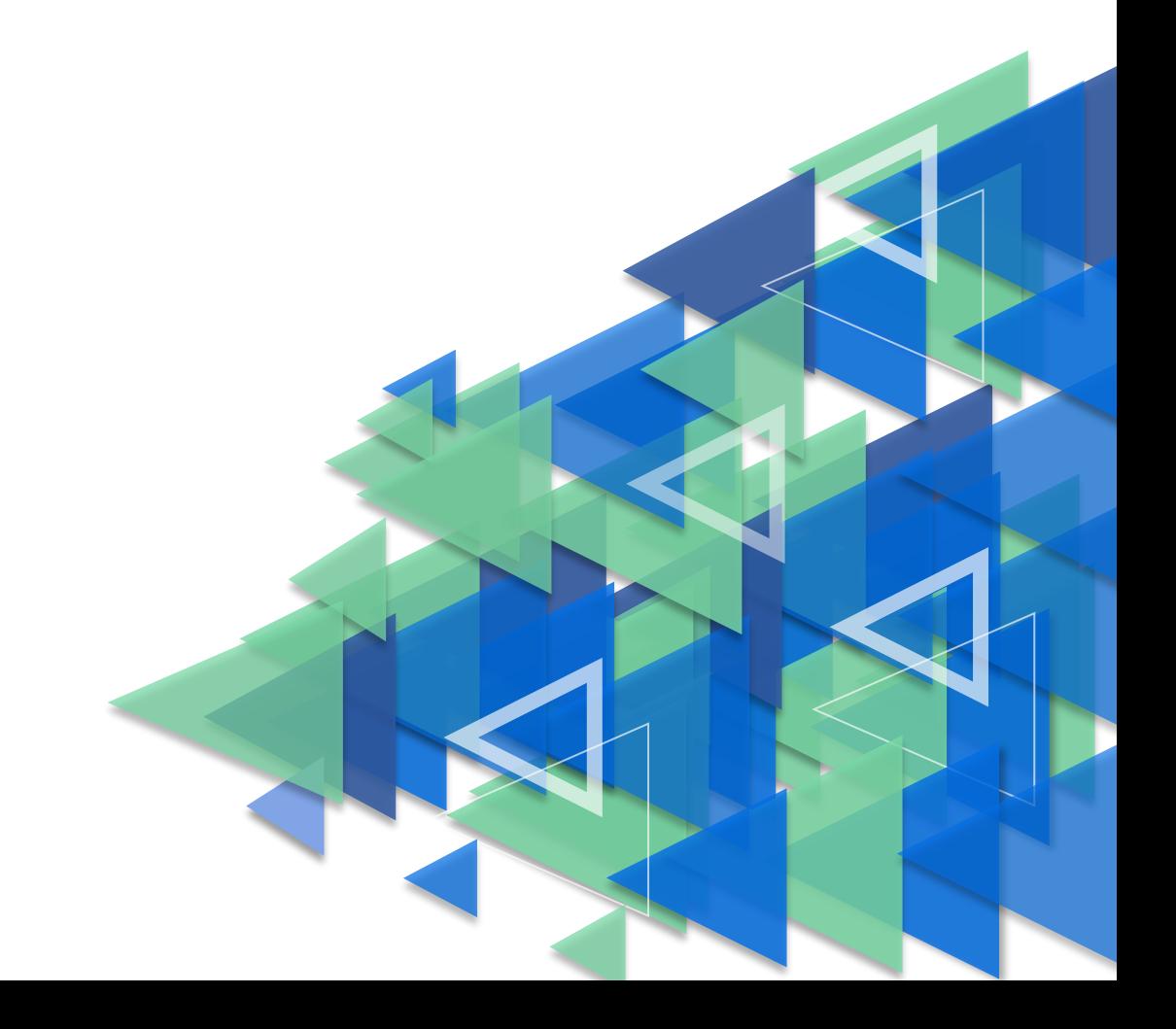

# по регистрации обучающихся

## **ИНСТРУКЦИЯ**

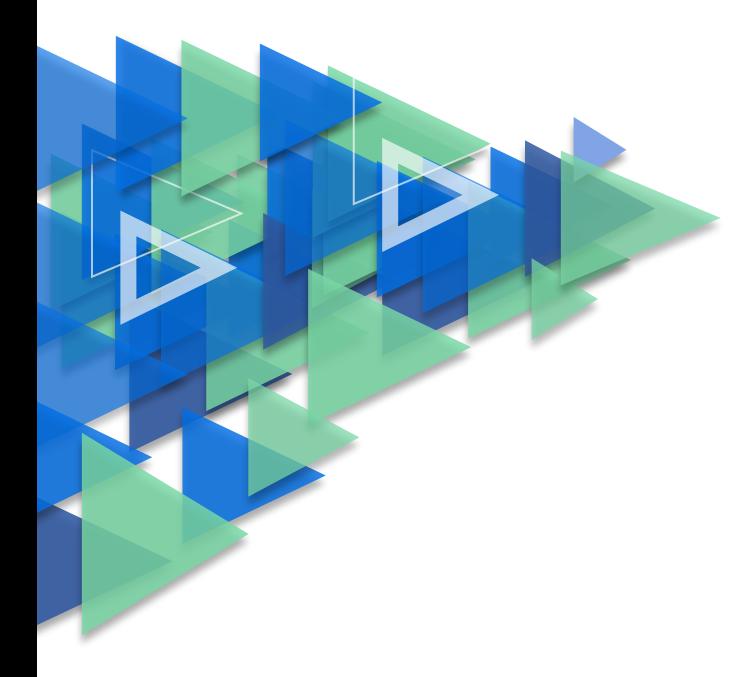

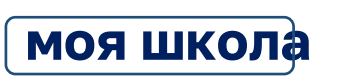

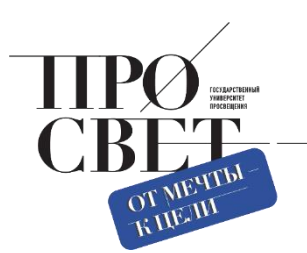

### **Регистрация обучающихся старше 14-ти лет**

Обучающийся старше 14 лет, имеющий паспорт РФ, может самостоятельно зарегистрироваться во ФГИС «Моя школа». Для этого необходимо иметь стандартную или подтвержденную учетную запись на портале Госуслуг.

Если у вас нет учетной записи на портале Госуслуг, зарегистрируйтесь и пройдите процесс подтверждения.

Для самостоятельной регистрации во ФГИС «Моя школа» необходимо произвести первичную авторизацию на портале по ссылке: https://myschool.edu.ru/ (Рисунок 1).

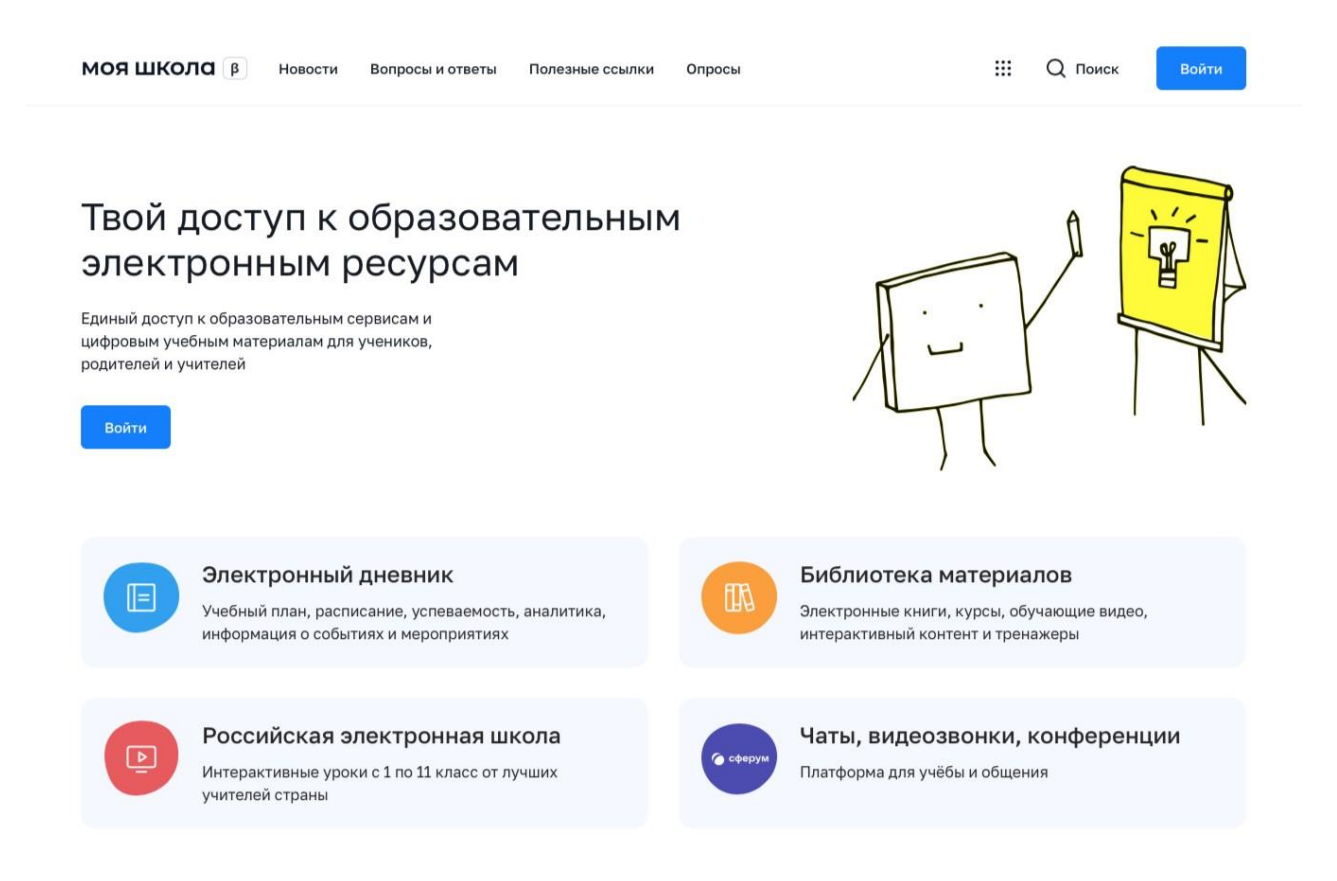

#### *Рисунок 1. Главная страница платформы ФГИС «Моя школа» до авторизации*

Для авторизации нажмите кнопку «Войти». Авторизация на портале ФГИС «Моя школа» осуществляется с помощью учётной записи портала Госуслуг<sup>1</sup>. Основное окно авторизации портала Госуслуг представлено на Рисунке 2. Введите логин (телефон / email / СНИЛС) и пароль от учетной записи. Нажмите на кнопку «Войти».

<sup>1</sup> В случае возникновения вопросов по входу на портал Госуслуги (восстановление доступа, регистрацияна портале) необходимо обращаться в службу технической поддержки портала https://www.gosuslugi.ru/feedback

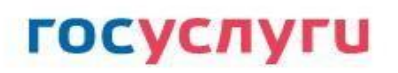

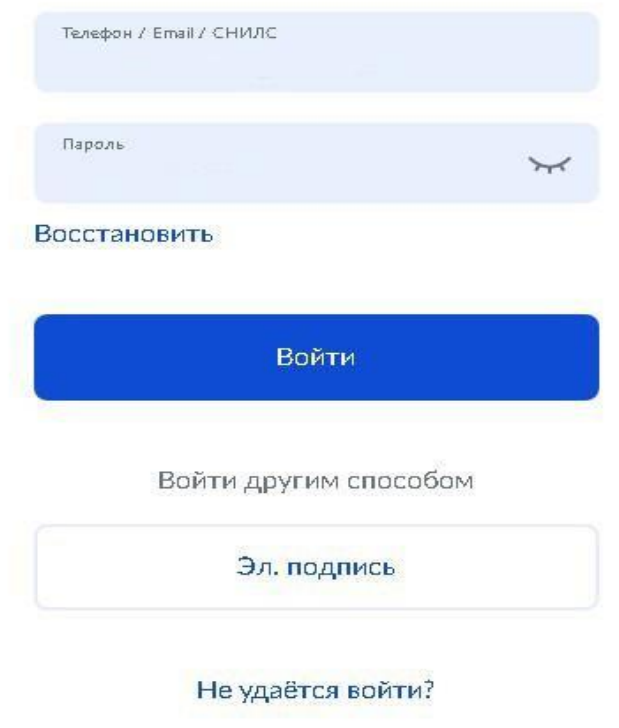

*Рисунок 2. Основное окно авторизации портала Госуслуг*

При успешной авторизации откроется страница «Предоставление прав доступа» (Рисунок 3).

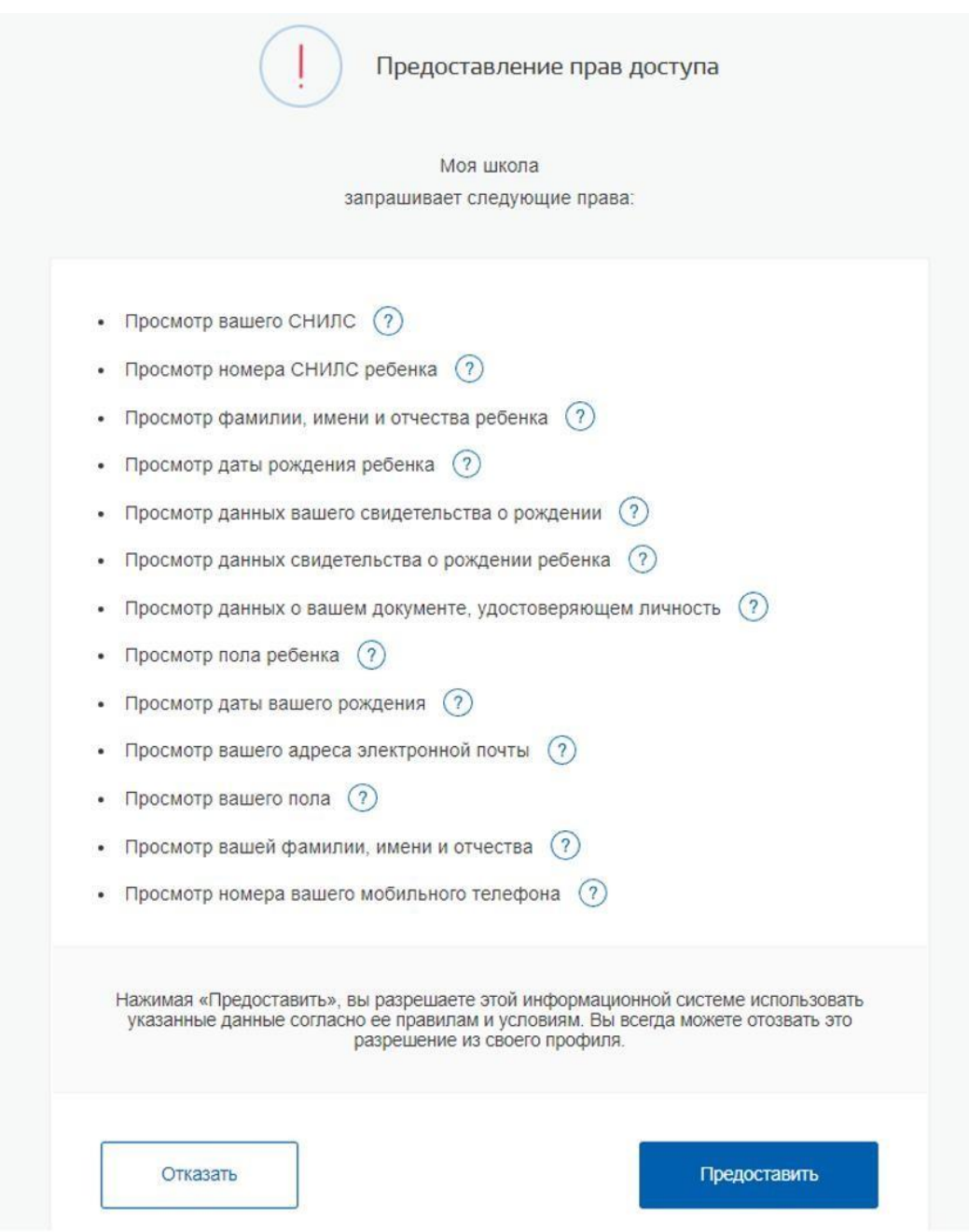

*Рисунок 3. Предоставление прав доступа*

Нажимая кнопку «Предоставить», вы разрешаете ФГИС «Моя школа» использовать указанные данные для авторизации в системе.

После предоставления разрешений откроется окно завершения регистрации. Выберите «Профиль обучающегося», поставьте галочку о согласии с условиями использования и нажмите кнопку «Зарегистрироваться» (Рисунок 4).

### Регистрация

Для завершения регистрации укажите свою основную роль. Другие роли можно добавить после регистрации.

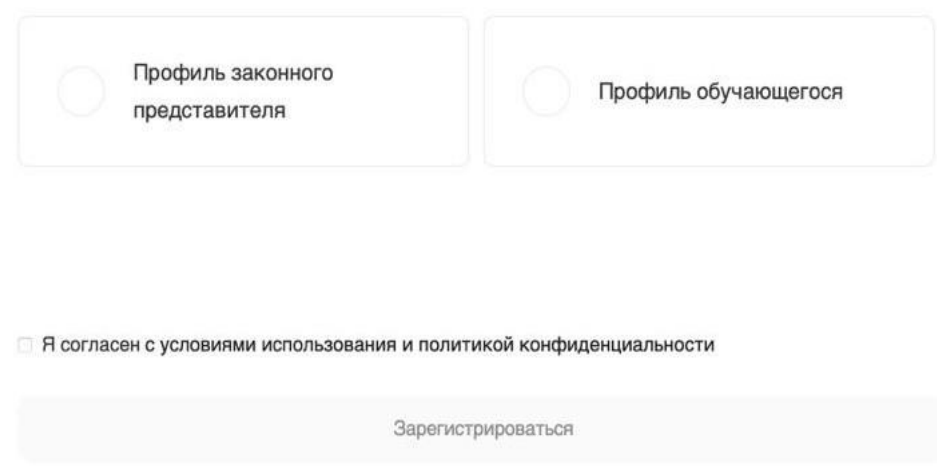

*Рисунок 4. Окно завершения регистрации профиля «Законного представителя» или «Обучающегося»*

После завершения регистрации произойдёт авторизация в системе и переход на главную страницу ФГИС «Моя Школа» (Рисунок 5).

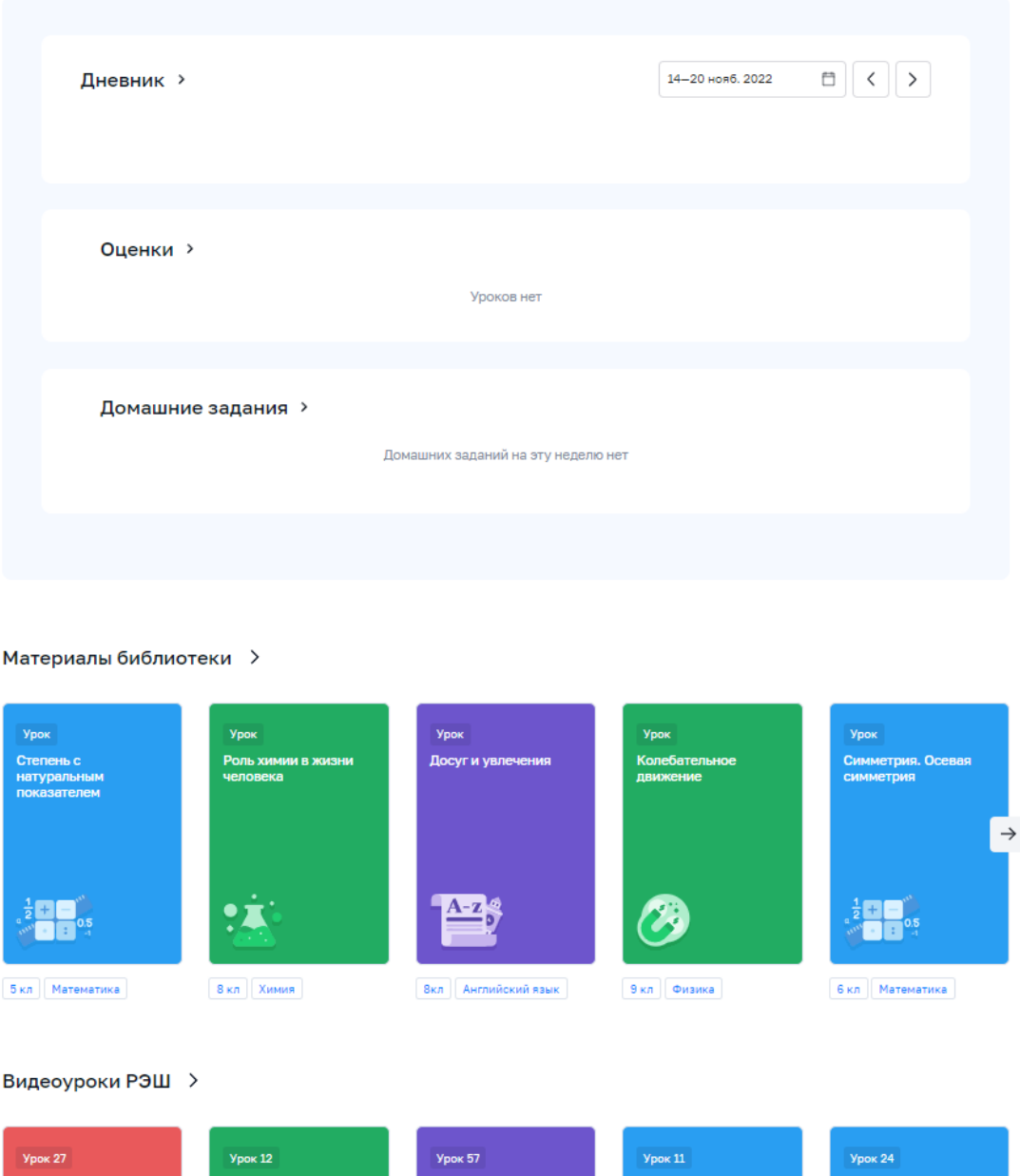

*Рисунок 5. Главная страница профиля «Обучающийся» ФГИС «Моя школа» после успешной авторизации*

Далее необходимо отправить запрос на присоединение к образовательной организации. Для этого перейдите в «Личный кабинет» и нажмите кнопку «Добавить» (Рисунок 6).

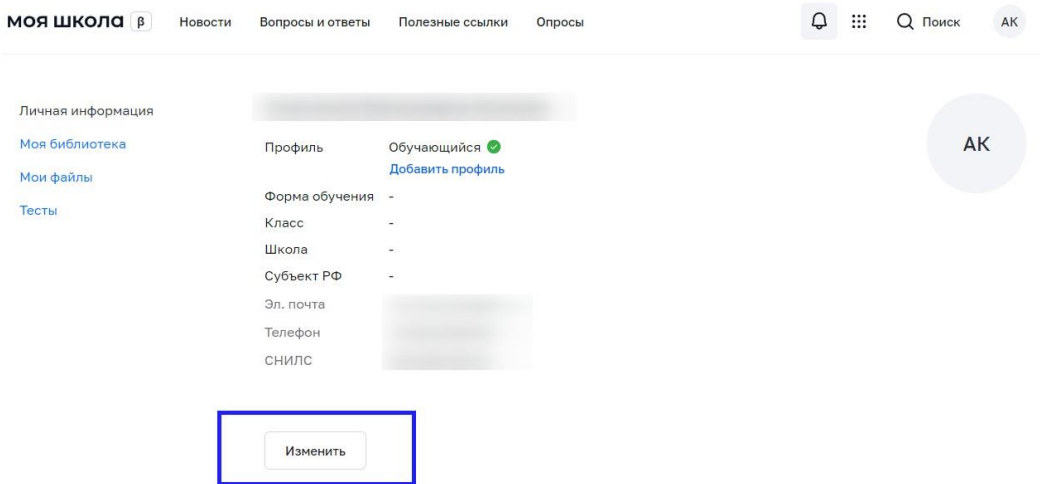

*Рисунок 6. Личный кабинет обучающегося ФГИС «Моя школа»*

В открывшейся форме (Рисунок 7) заполните поля. Для поиска школы рекомендуем использовать полное юридическое название организации как оно указано в Едином государственном реестре юридических лиц (ЕГРЮЛ). Нажмите кнопку «Сохранить». Запрос будет направлен в образовательную организацию. После одобрения запроса Администратором ОО регистрация будет завершена.

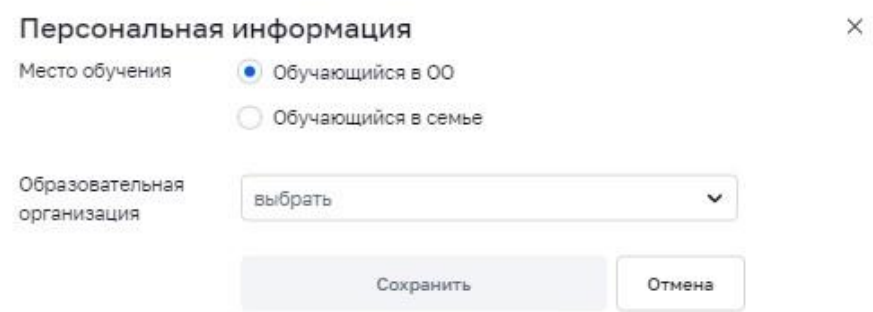

*Рисунок 7. Окно выбора персональной информации для отправки запроса на присоединение к ОО*

**Внимание!** Если в регионе проведена интеграция с ГИС РУО, то учащимся не нужно отправлять запрос на присоединение к образовательной организации, он направится автоматически.

Для автоматического направления запроса на присоединение к ОО при входе учащимися старше 14 лет и их родителями нужно выполнить ряд условий.

На стороне пользователей:

1. Ребенок старше 14 лет должен авторизоваться во ФГИС «Моя школа». Затем Администратору ОО поступает запрос в ЕТД МШ. Администратор должен одобрить данный запрос.

2. Родитель ребенка старше 14 лет авторизуется в системе *после того, как авторизовался его ребенок*. Если родитель авторизуется во ФГИС «Моя школа» до того, как авторизовался ребенок, то запрос на присоединение к ОО нужно будет отправлять через «Личный кабинет» ФГИС. Администратор ОО должен одобрить данный запрос.

На стороне Администратора ОО:

1. Администратору ОО нужно добавить группировку обучающихся (школа, параллель, класс) в подсистеме ЕТД ФГИС «Моя школа».

2. После того как учащиеся и родители авторизуются в системе, Администратор ОО должен одобрить запросы, которые поступят в ЕТД.

Как пользователю понять, что запрос не отправлен?

1. После первой авторизации пользователь должен выйти из системы и вновь войти во ФГИС «Моя школу». Далее перейти в «Личный кабинет». У ребенка старше 14 лет в «Личном кабинете» должна появится информация об ОО. У родителя ребенка старше 14 лет в «Личном кабинете» должна появится информация о ребенке.

2. Администратор ОО сообщает, что запроса нет. В этом случае пользователю нужно отправить запрос через личный кабинет и дождаться его одобрения Администратором ОО.

## **Регистрация обучающихся младше 14-ти лет**

Для авторизации во ФГИС «Моя школа» обучающемуся необходимо иметь учетную запись на портале Госуслуг. Регистрацию обучающегося младше 14 лет во ФГИС «Моя школа» и создание учетной записи ребенка на Госуслугах проводит родитель.

Перед началом регистрации обучающегося во ФГИС «Моя школа» ребенок должен быть прикреплен к личному кабинету родителя на портале Госуслуг.

Проверьте информацию о ребенке в вашем личном кабинете. Для этого авторизуйтесь на gosuslugi.ru, указав логин (телефон / email / СНИЛС) и пароль от учетной

8

записи. Перейдите в разделе «Документы» - «Семья и дети» (Рисунок 8).

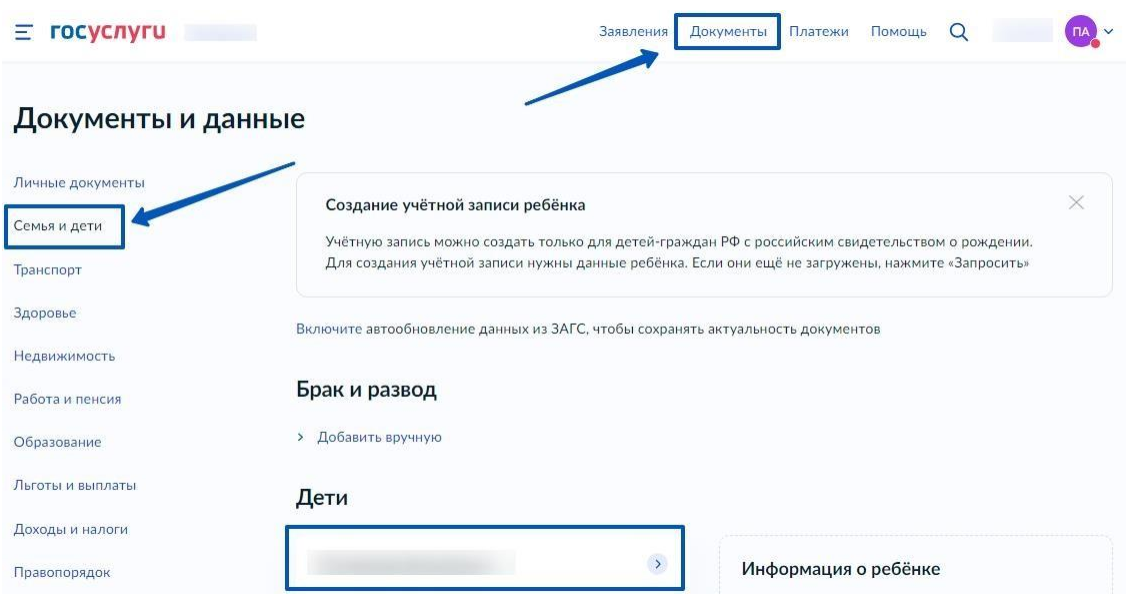

*Рисунок 8. Информация о детях на портале Госуслуги*

Если карточка ребенка отсутствует, добавьте ее.<sup>2</sup> Создайте для ребенка отдельную учетную запись на Госуслугах.<sup>3</sup>

**Внимание!** Учётную запись ребенка на Госуслугах можно создать только для детей с российским свидетельством о рождении.

Для регистрации ребенка во ФГИС «Моя школа» авторизуйтесь на портале по ссылке: https://myschool.edu.ru/, нажав кнопку «Войти» (Рисунок 9).

<sup>&</sup>lt;sup>2</sup> С инструкцией по добавлению карточки ребенка на портале Госуслуг можно ознакомиться на сайте https://www.gosuslugi.ru/help/faq/login\_child/2754

<sup>3</sup> С инструкцией по созданию учетной записи ребенка из личного кабинета родителя на портале Госуслуг можно ознакомиться по ссылке https://www.gosuslugi.ru/help/faq/login\_child/102380

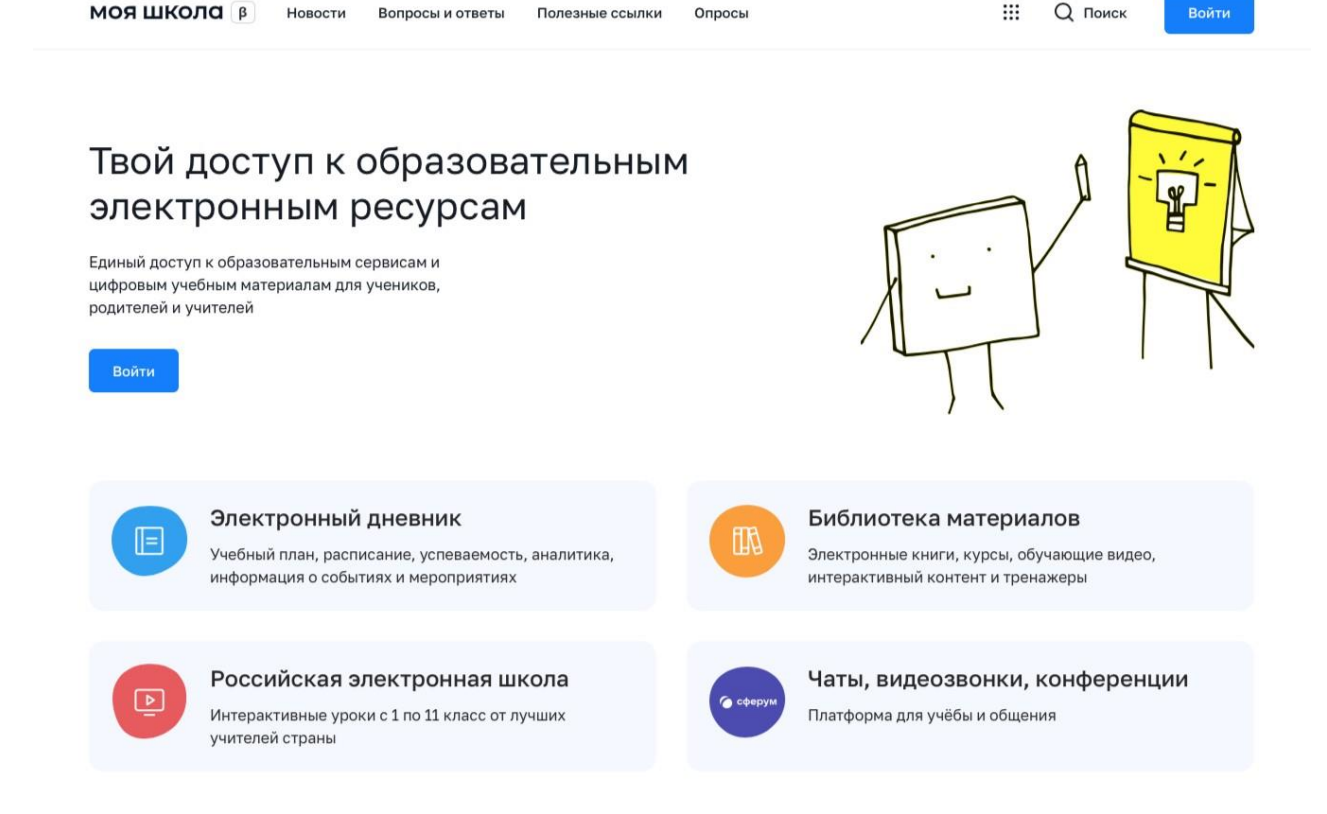

*Рисунок 9. Главная страница платформы ФГИС «Моя школа» до авторизации*

Авторизация на портале ФГИС «Моя школа» осуществляется с помощью учётной записи портала Госуслуг<sup>4</sup>. Основное окно авторизации портала Госуслуг представлено на Рисунке 10. Введите логин (телефон / email / СНИЛС) и пароль от учетной записи. Нажмите на кнопку «Войти».

<sup>4</sup> В случае возникновения вопросов по входу на портал Госуслуги (восстановление доступа, регистрацияна портале) необходимо обращаться в службу технической поддержки портала https://www.gosuslugi.ru/feedback

## **ГОСУСЛУГИ**

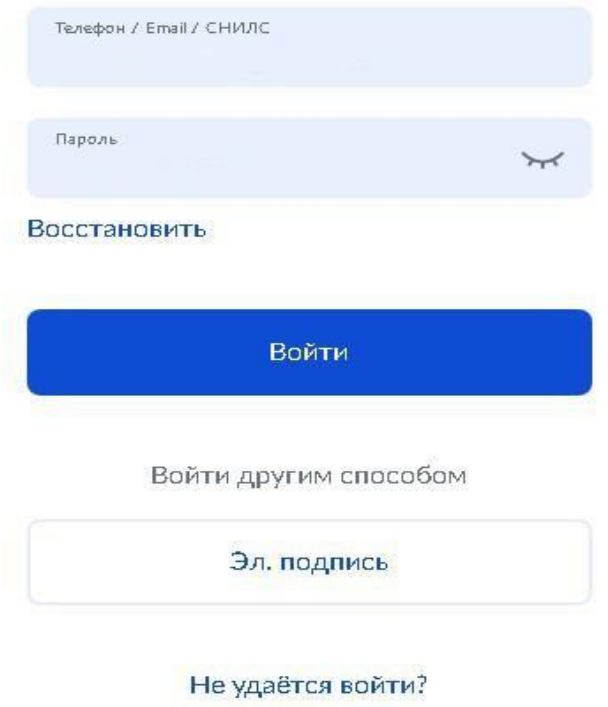

*Рисунок 10. Основное окно авторизации портала Госуслуг*

Далее необходимо отправить запрос на регистрацию ребенка и присоединение его к образовательной организации, в которой он учится. Для этого перейдите в «Личный кабинет» и нажмите кнопку «Добавить» (Рисунок 11).

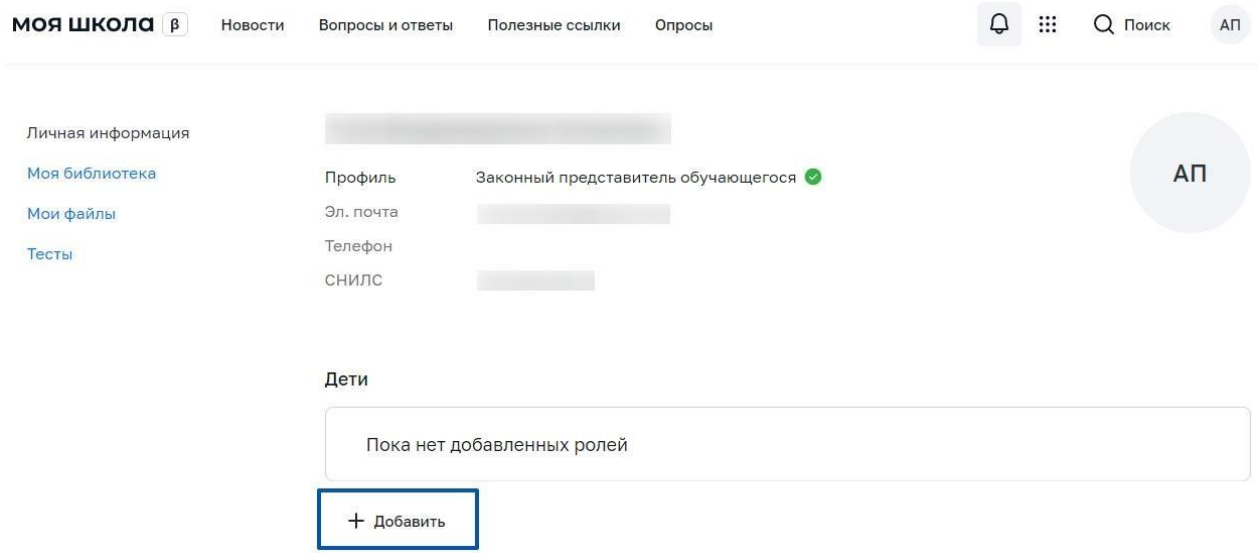

*Рисунок 11. Личный кабинет законного представителя ФГИС «Моя школа»*

В открывшейся форме (Рисунок 12) заполните поля - укажите ребенка, его образовательную организацию и класс. Для поиска школы рекомендуем использовать полное юридическое название организации как оно указано в Едином государственном

реестре юридических лиц (ЕГРЮЛ). Нажмите кнопку «Сохранить». Запрос будет направлен в образовательную организацию.

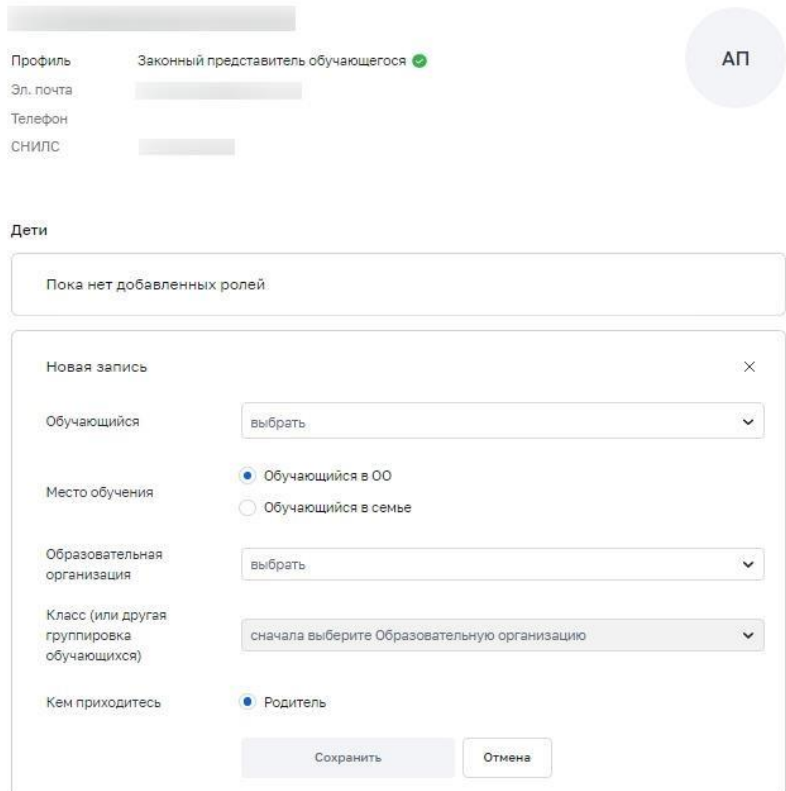

*Рисунок 12. Окно выбора персональной информации для отправки запроса на присоединение к ОО*

Администратору ОО поступит два запроса:

- ✓ запрос на регистрацию и прикрепление к ОО обучающегося
- ✓ запрос на прикрепление законного представителя

После одобрения запросов Администратором ОО регистрация будет завершена. Обучающийся сможет авторизоваться во ФГИС «Моя школа» по логину и паролю своей учетной записи Госуслуг.

Если у вас несколько детей, отправьте запрос по каждому из них.